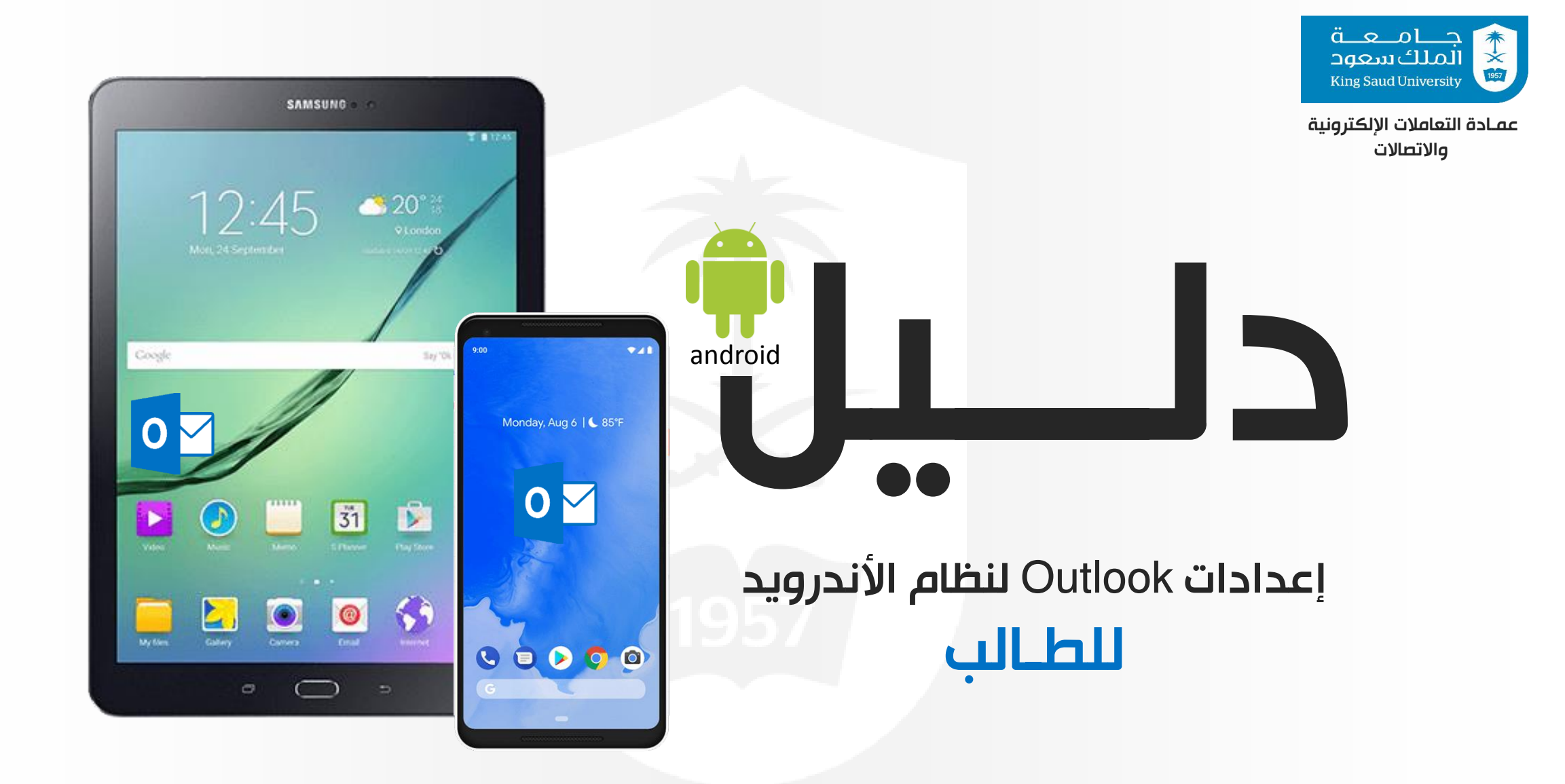

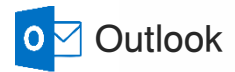

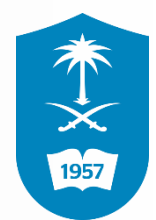

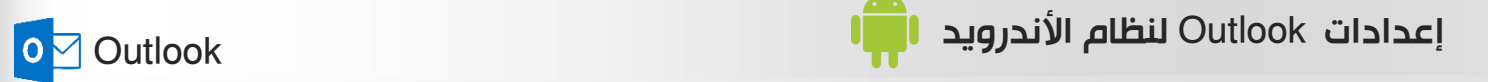

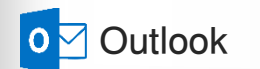

1

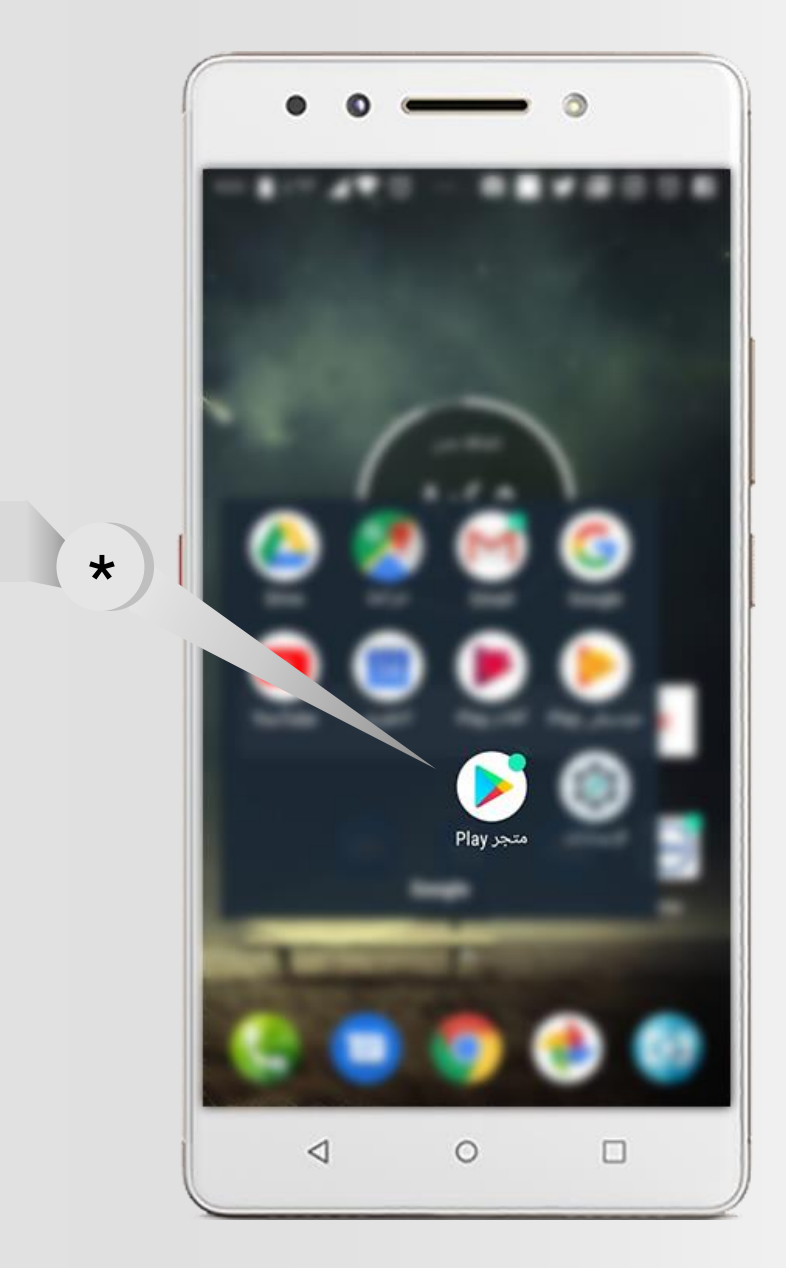

اضغط على ايقونة المتجر $\,\,\star\,$ 

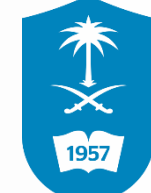

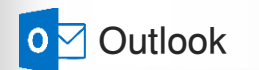

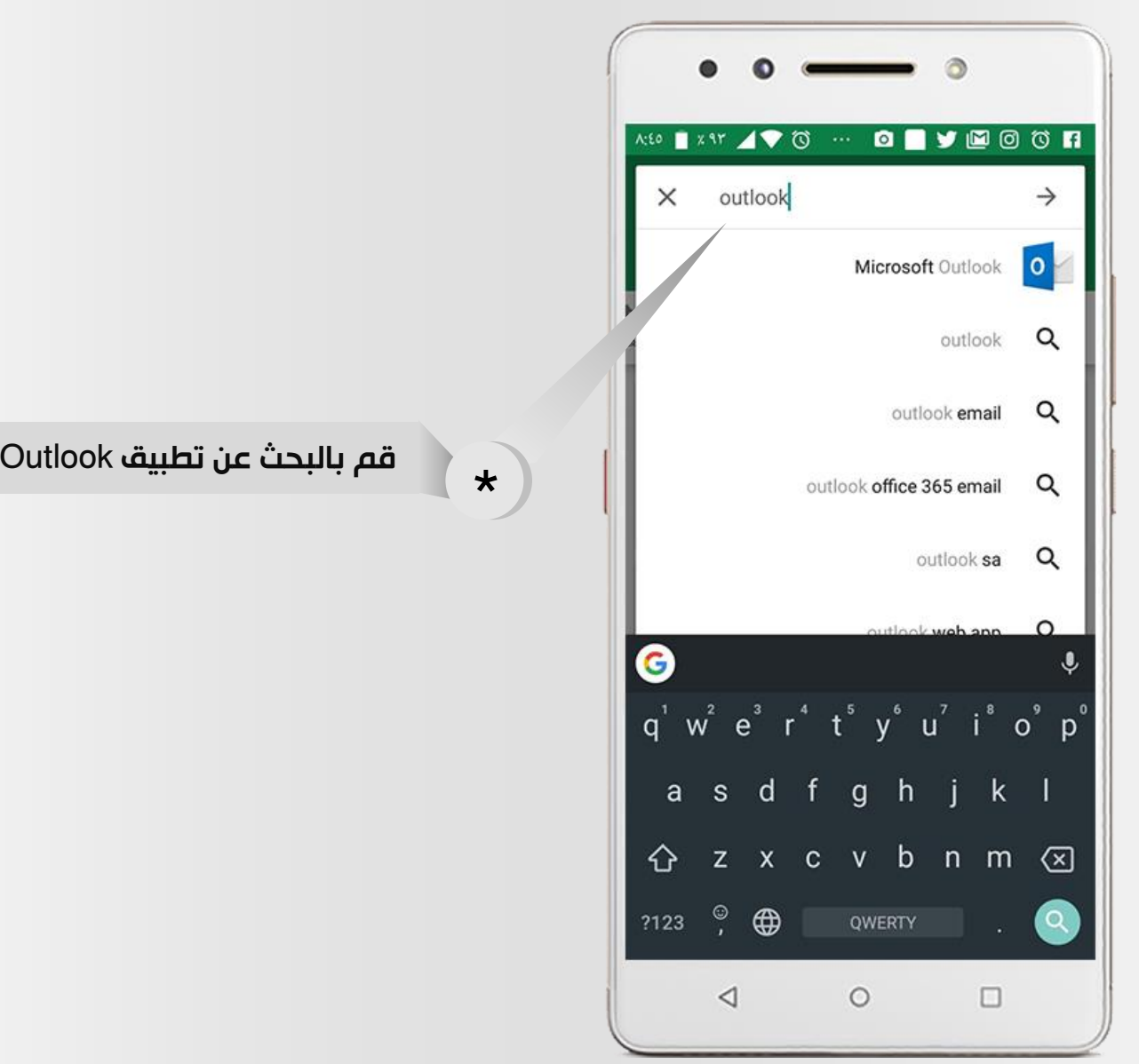

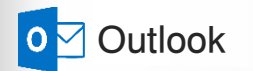

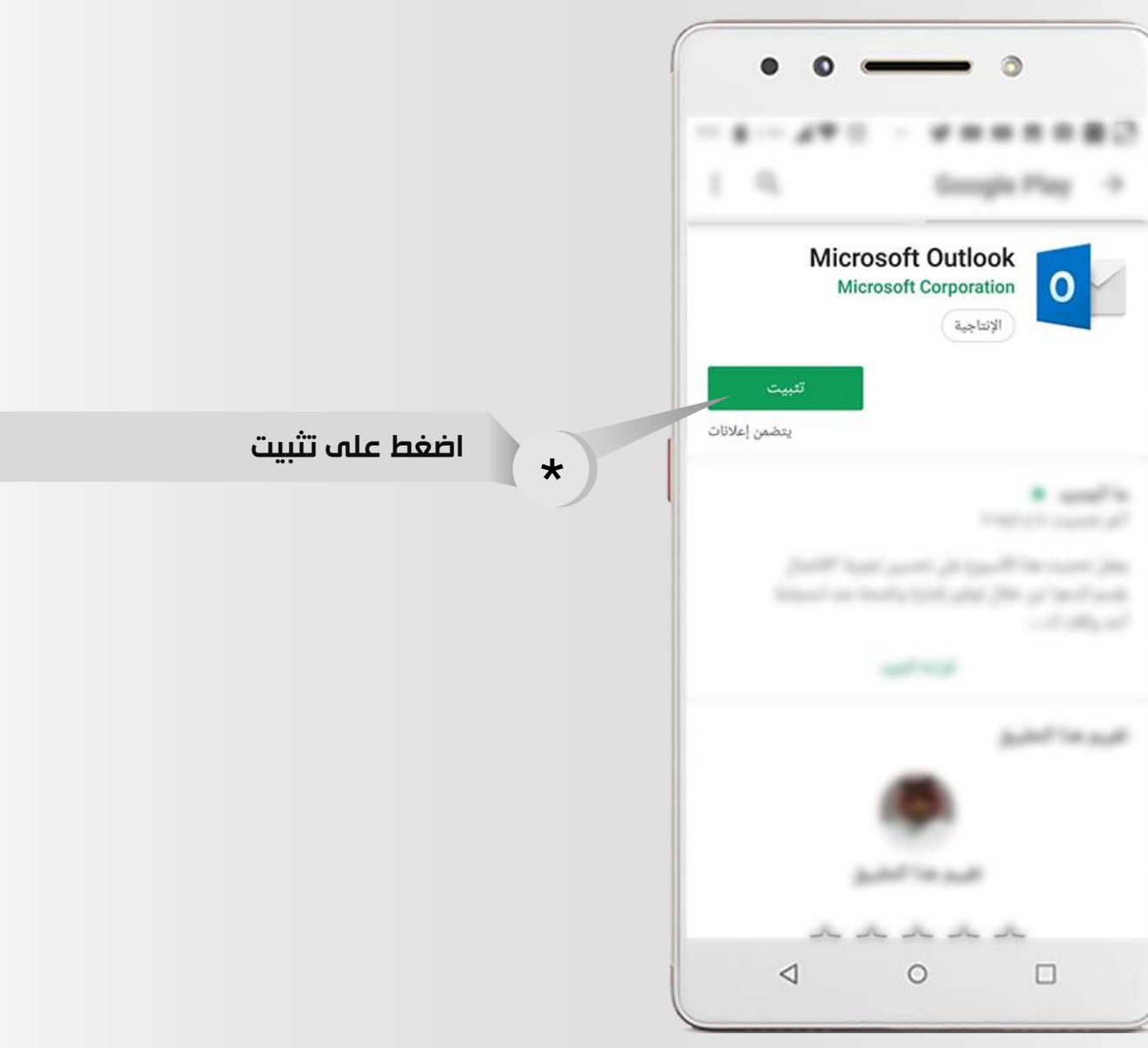

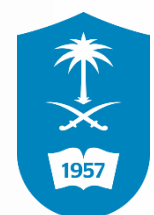

3

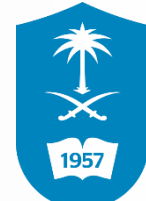

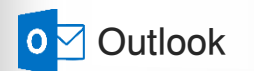

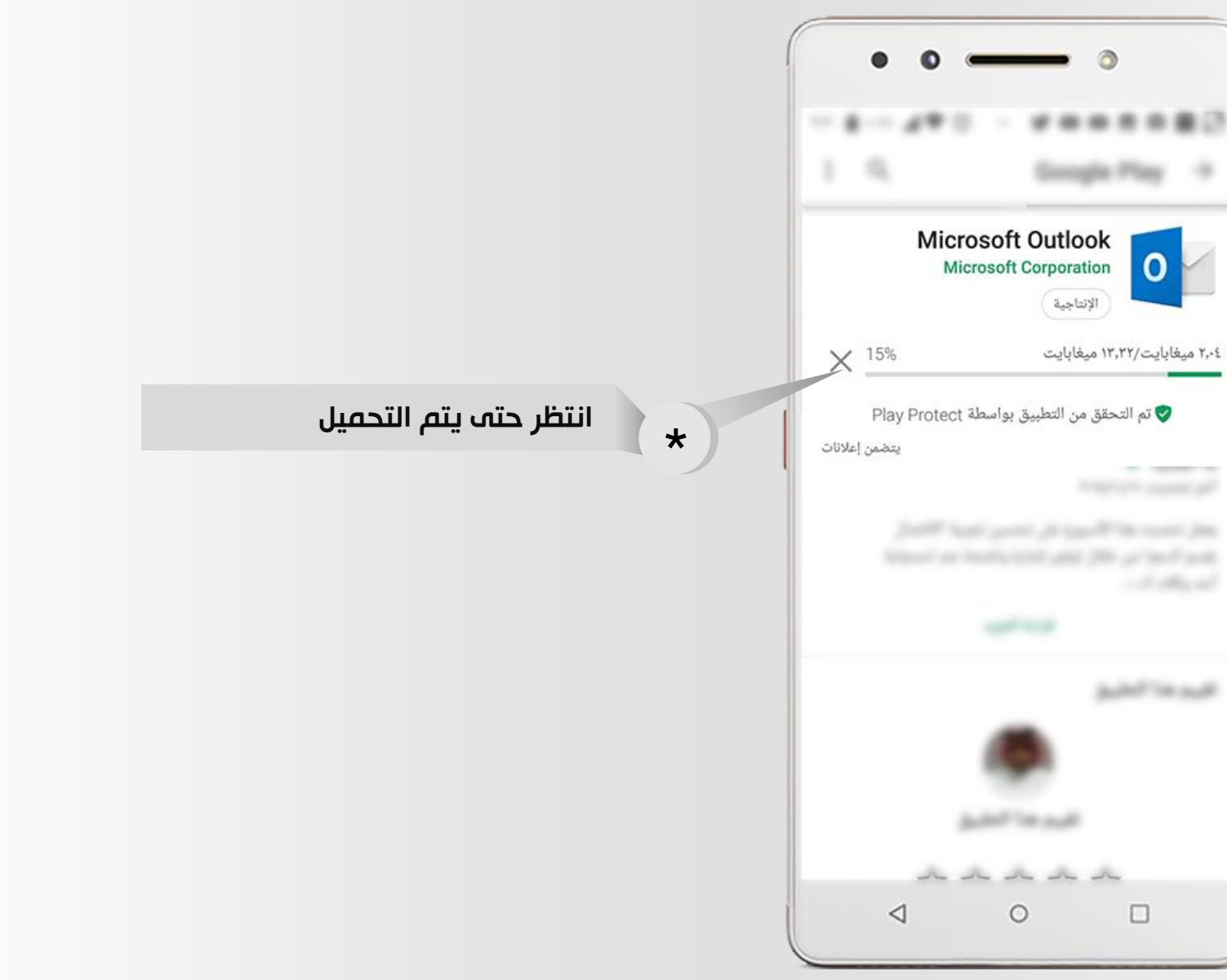

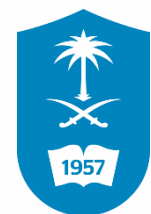

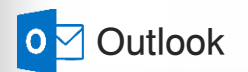

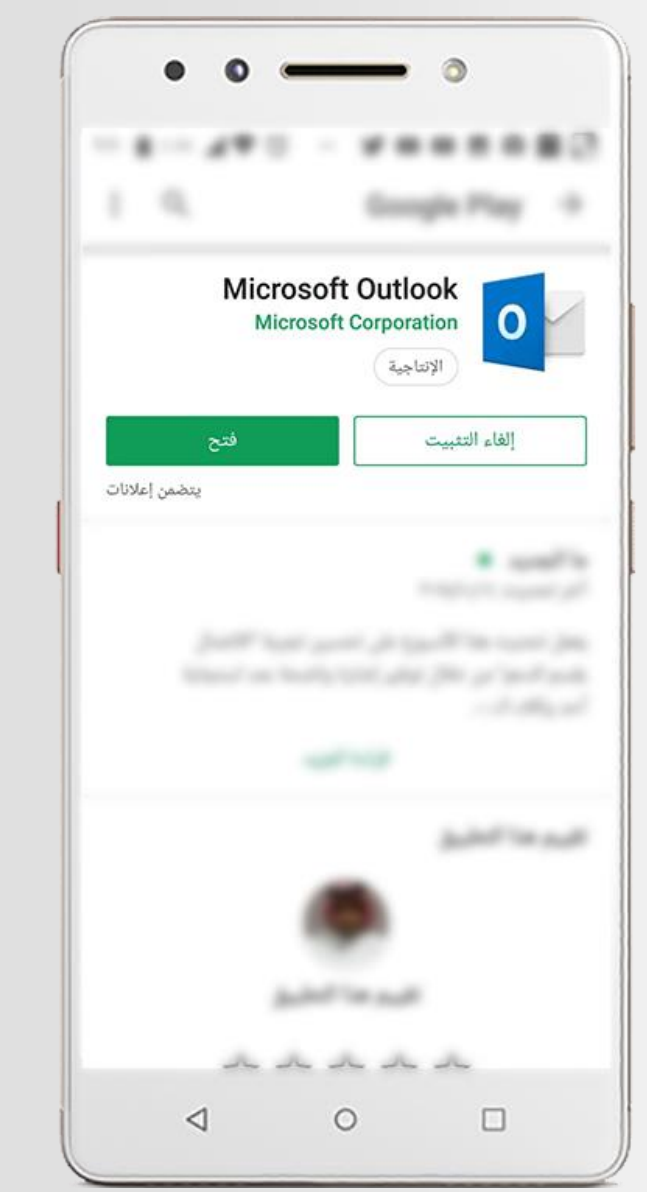

\* نقوم بالخروج من المتجر وعمل الخطوة التالية

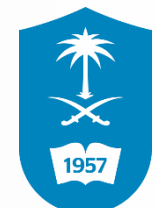

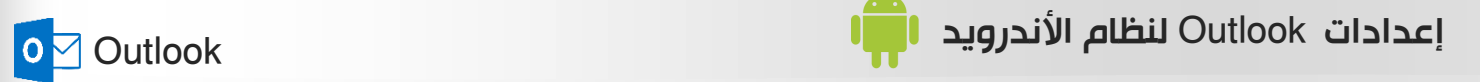

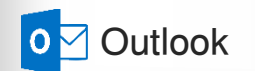

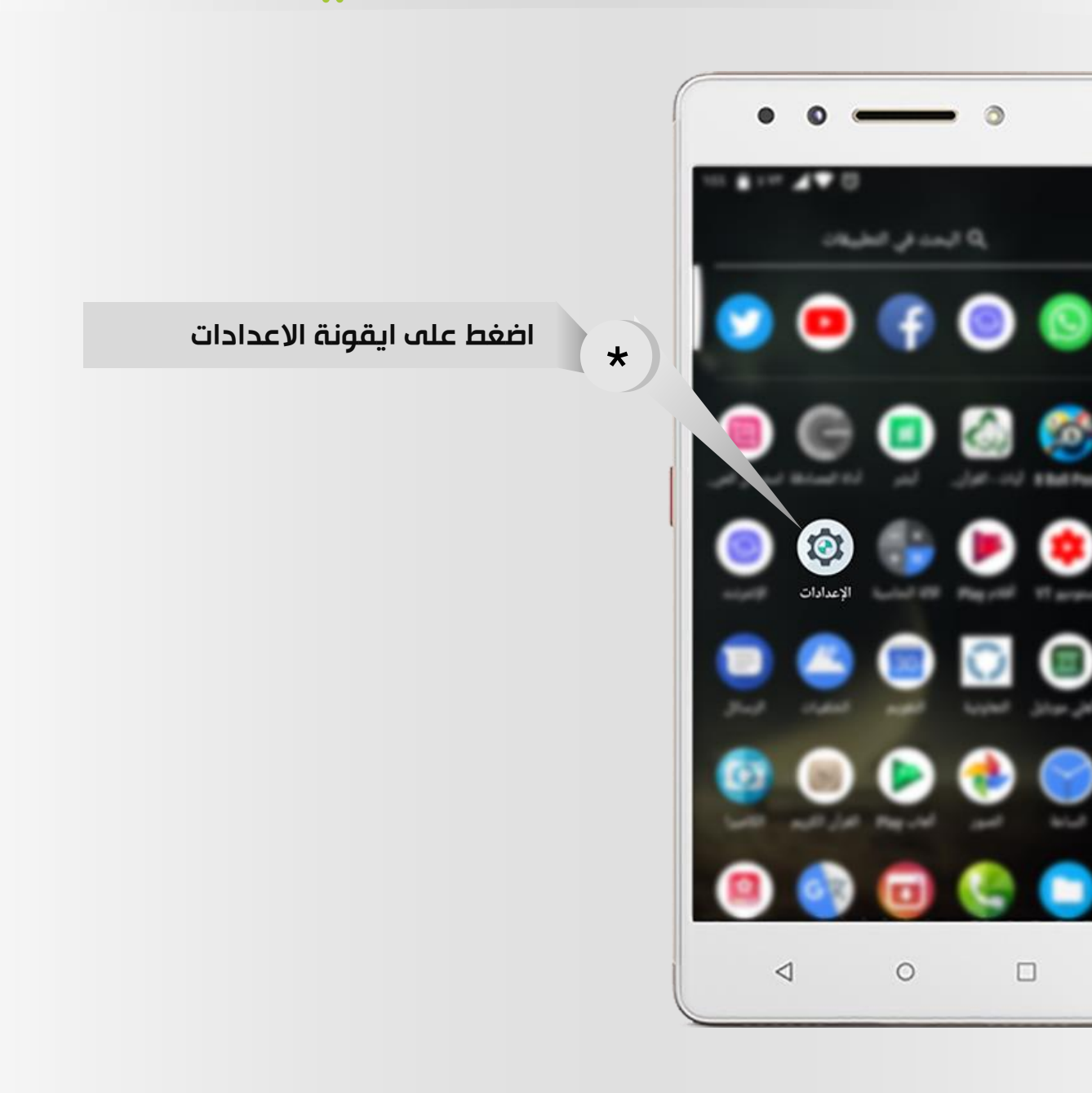

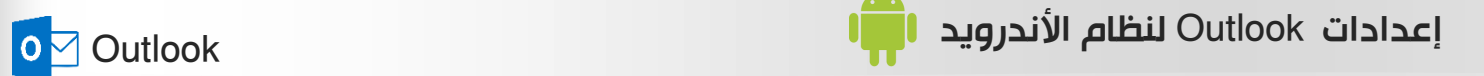

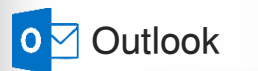

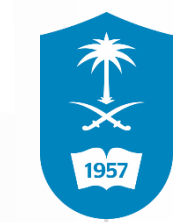

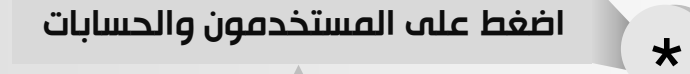

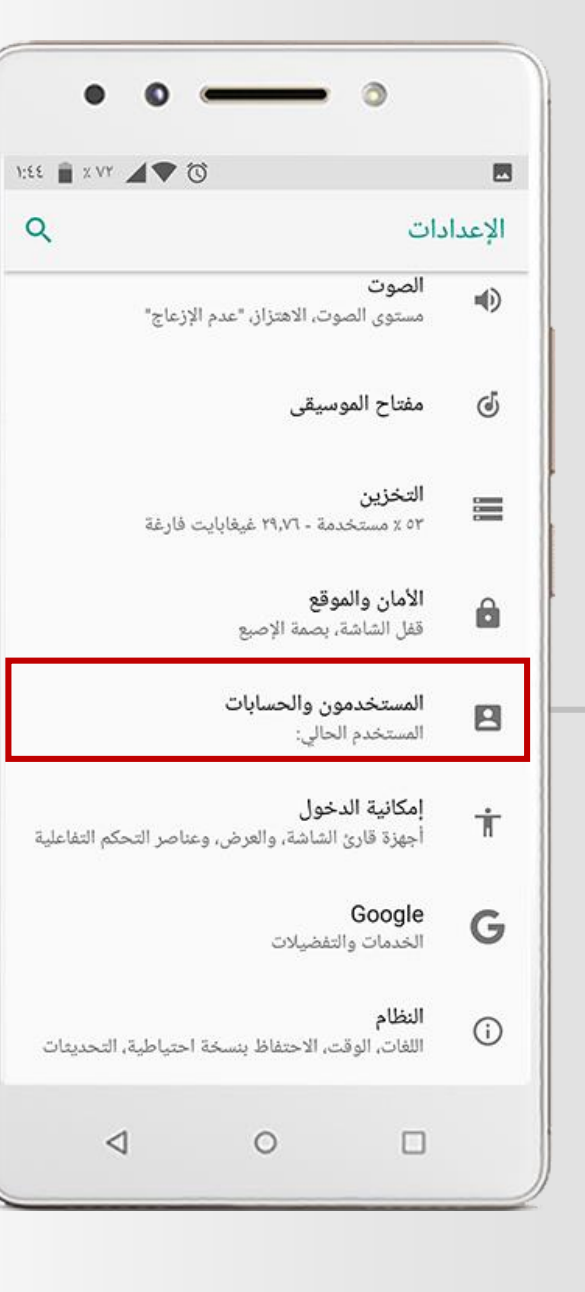

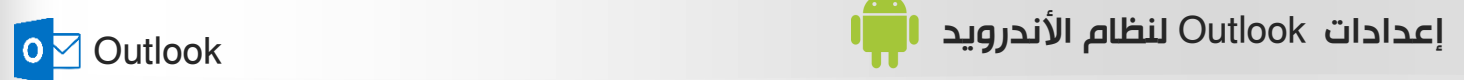

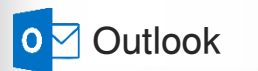

**NO. 8** 

 $\alpha$  :

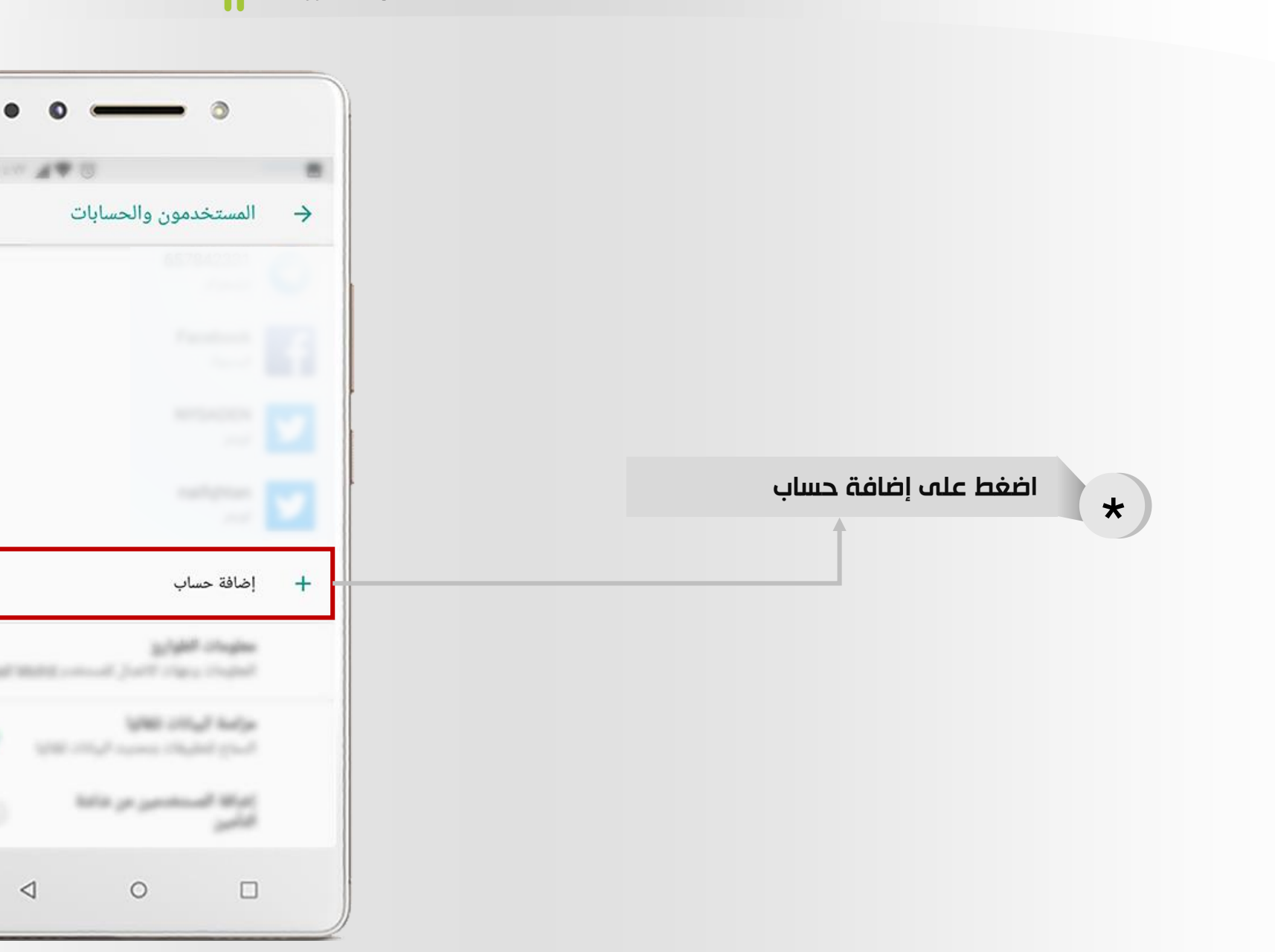

本文國

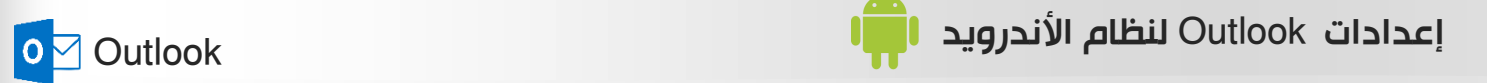

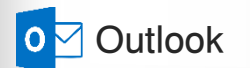

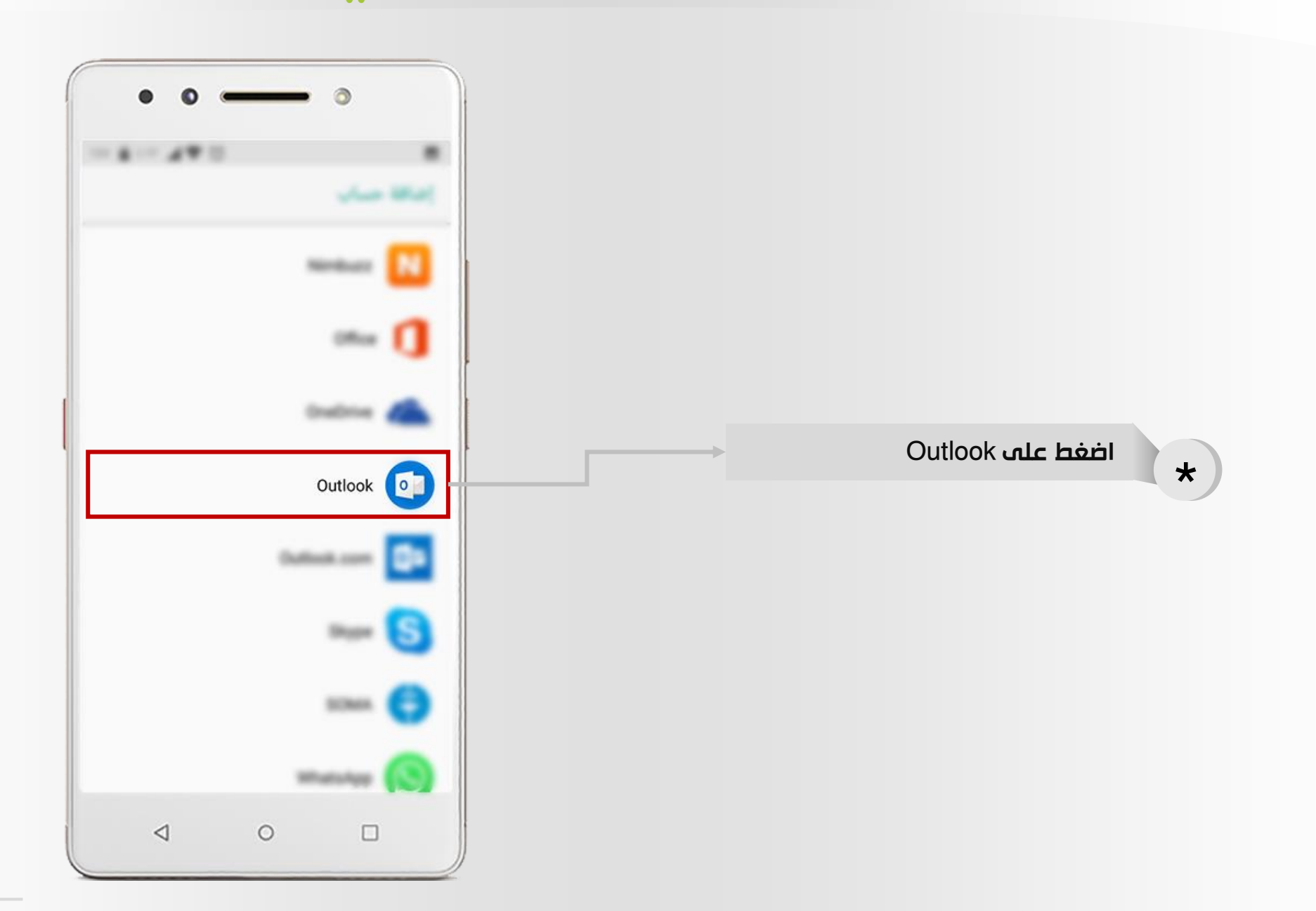

本文國

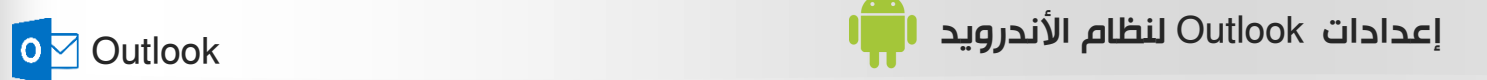

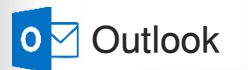

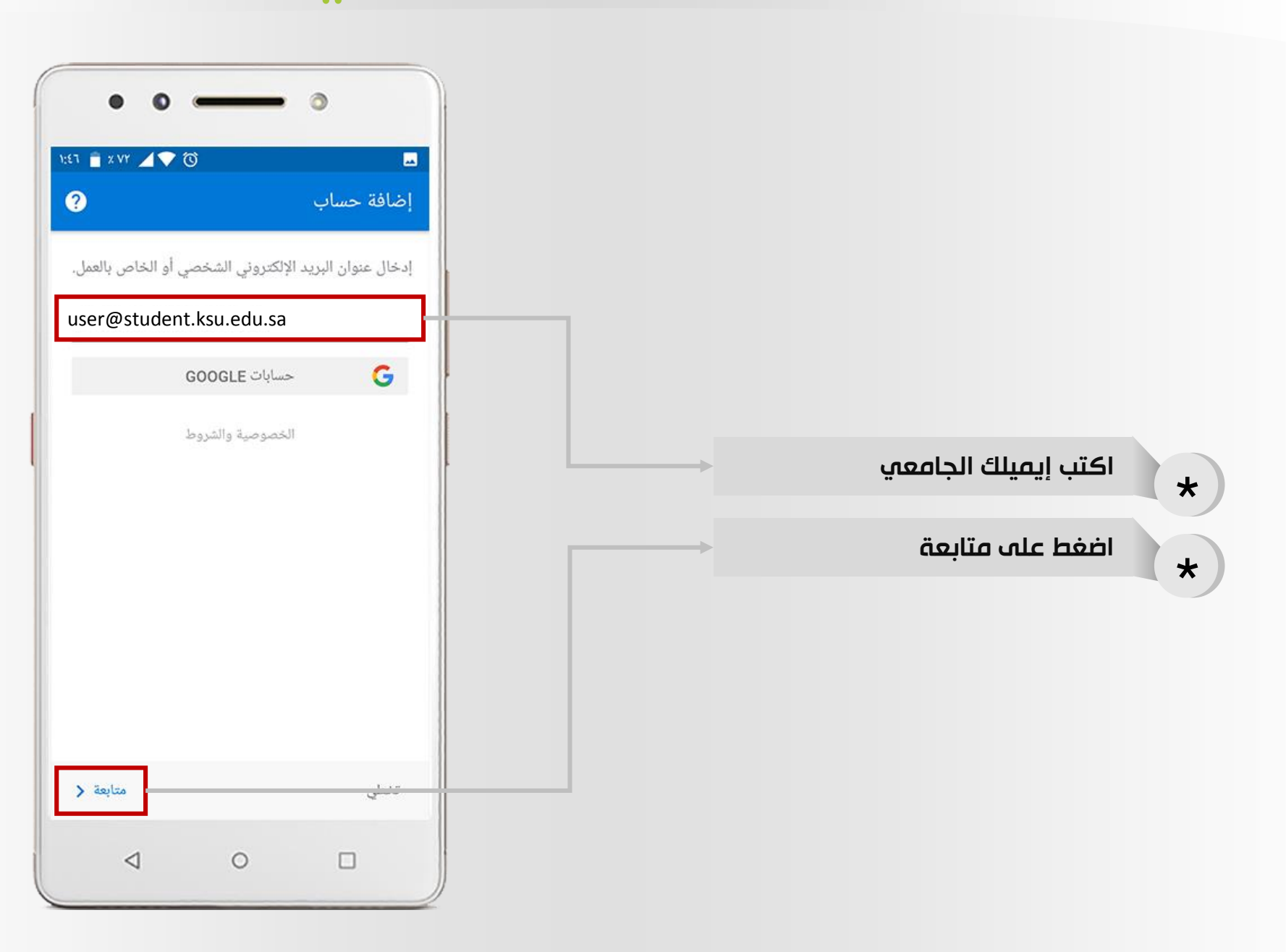

本文國

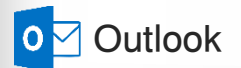

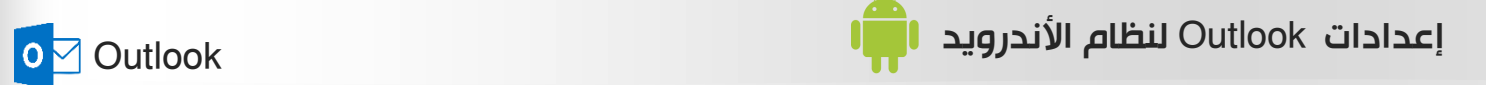

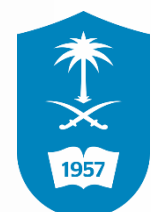

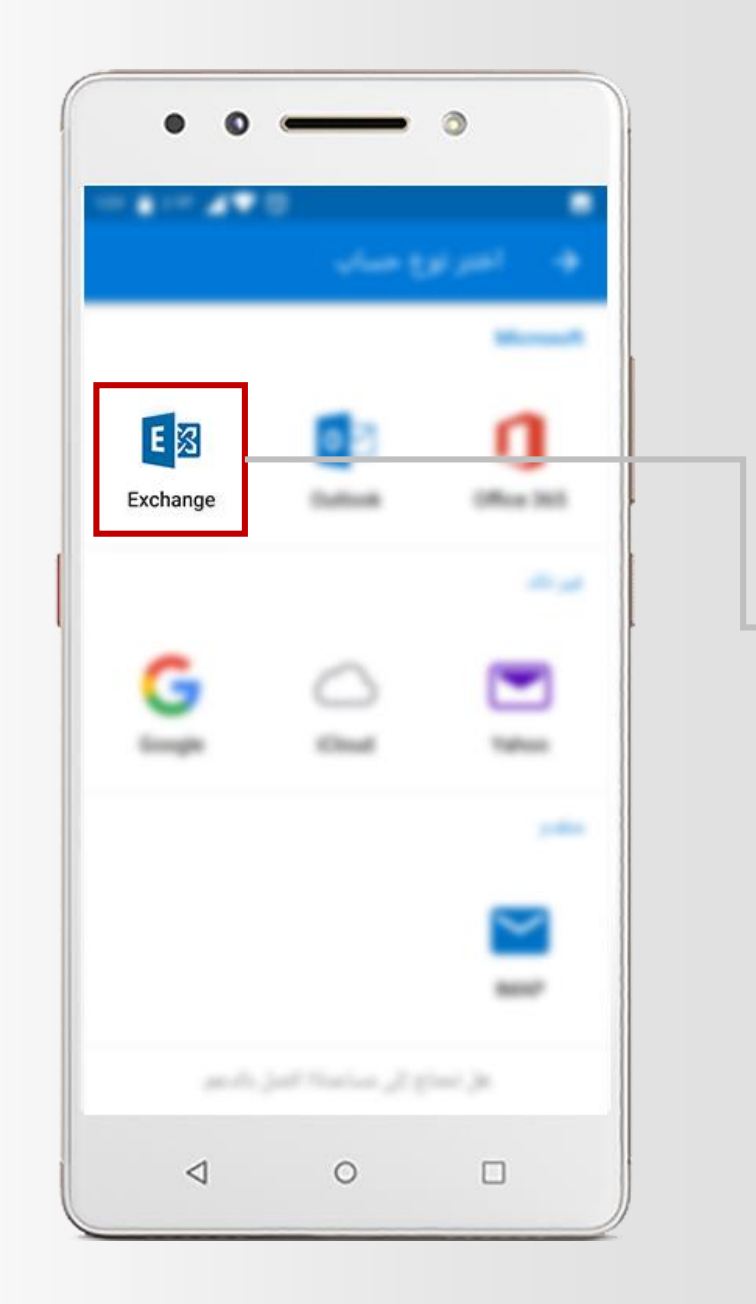

\* اضغط على نوع الحساب Exchange

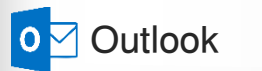

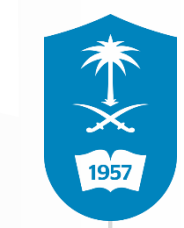

ادخل ايميلك

1

2

3

4

كلمة المرور

وصف االيميل

اضغط على عالمة الصح

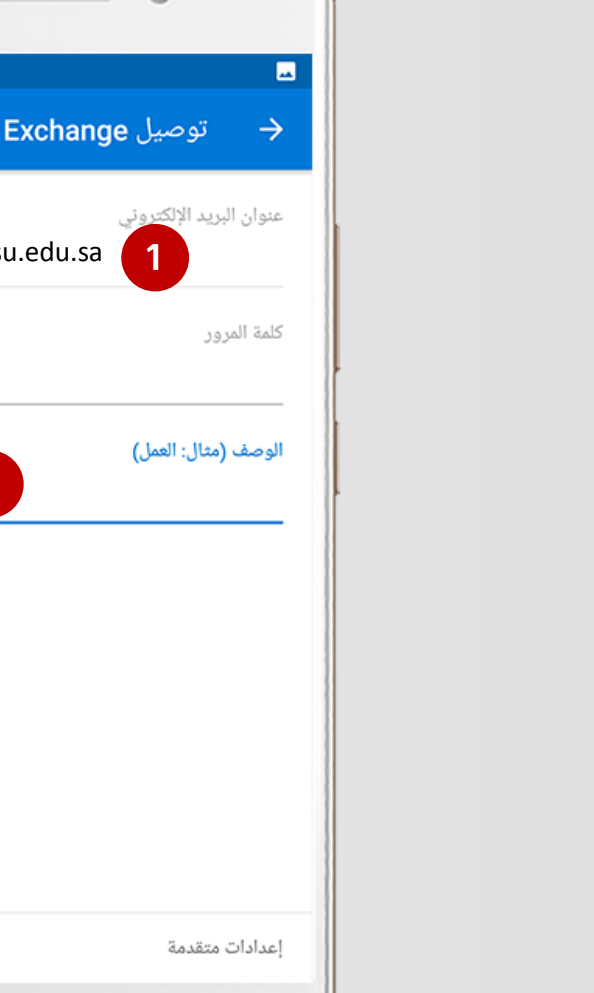

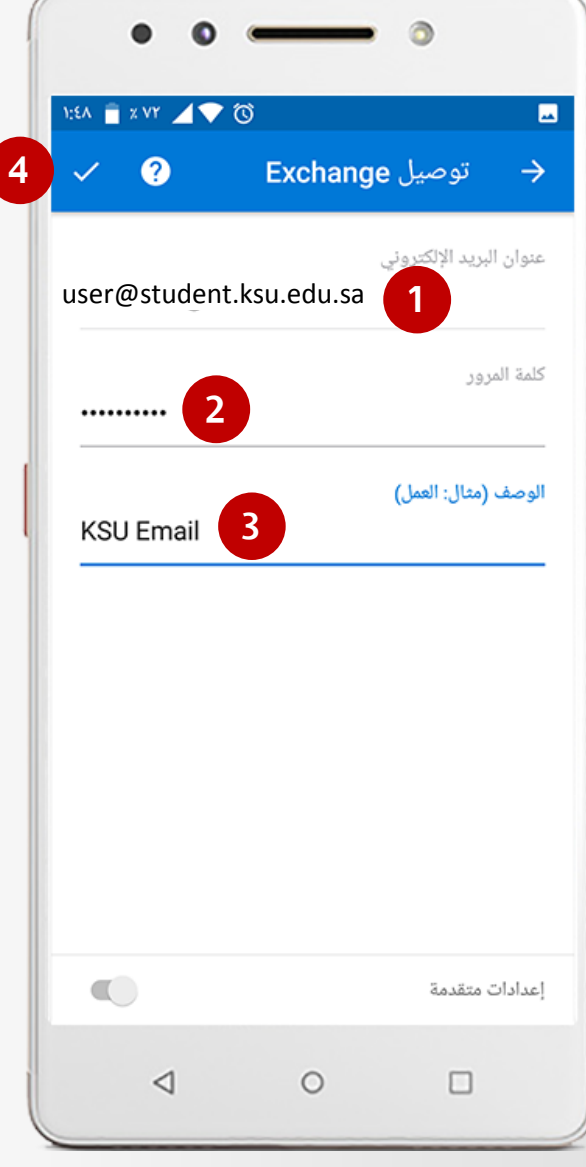

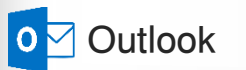

13

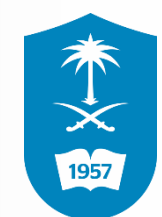

## انتظر حتى تتم المحاولة لتسجيل الدخول

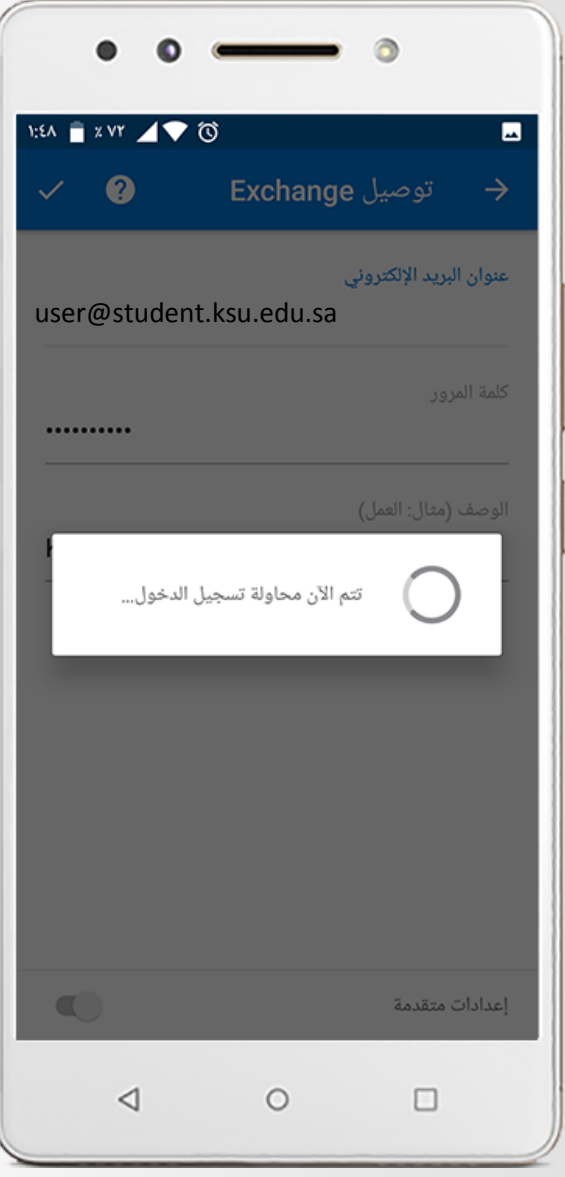

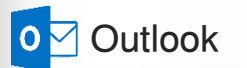

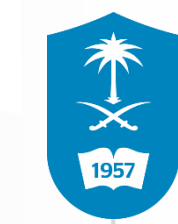

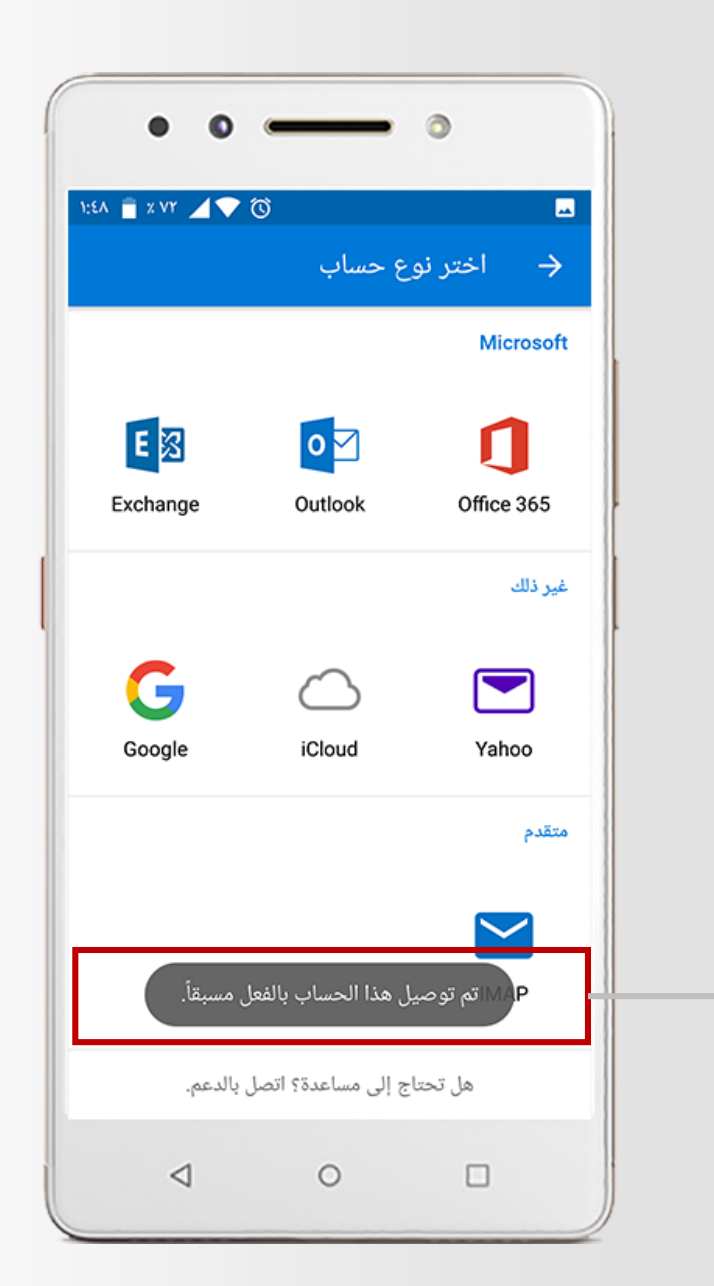

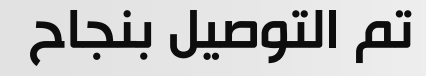

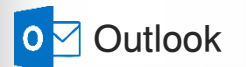

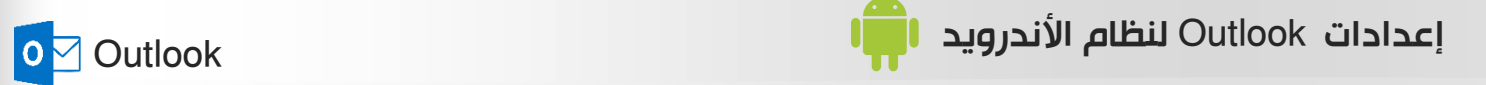

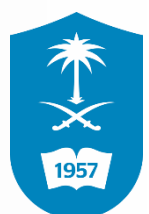

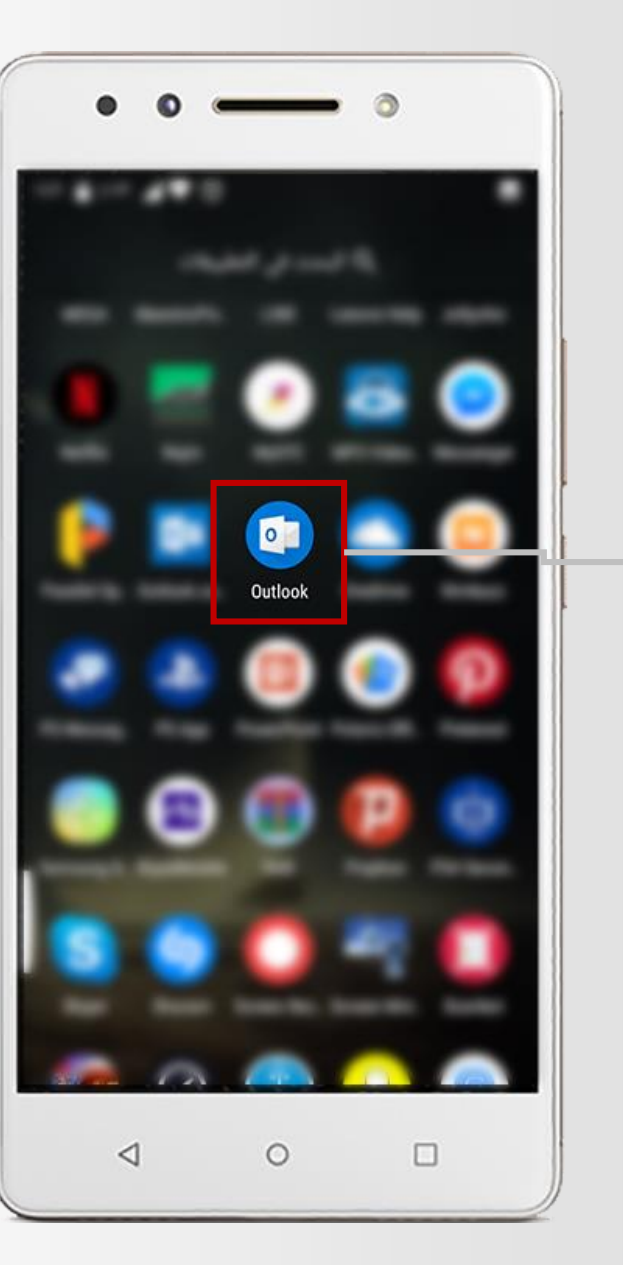

## قم بالدخول الى التطبيق التالي

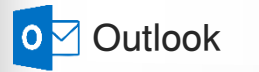

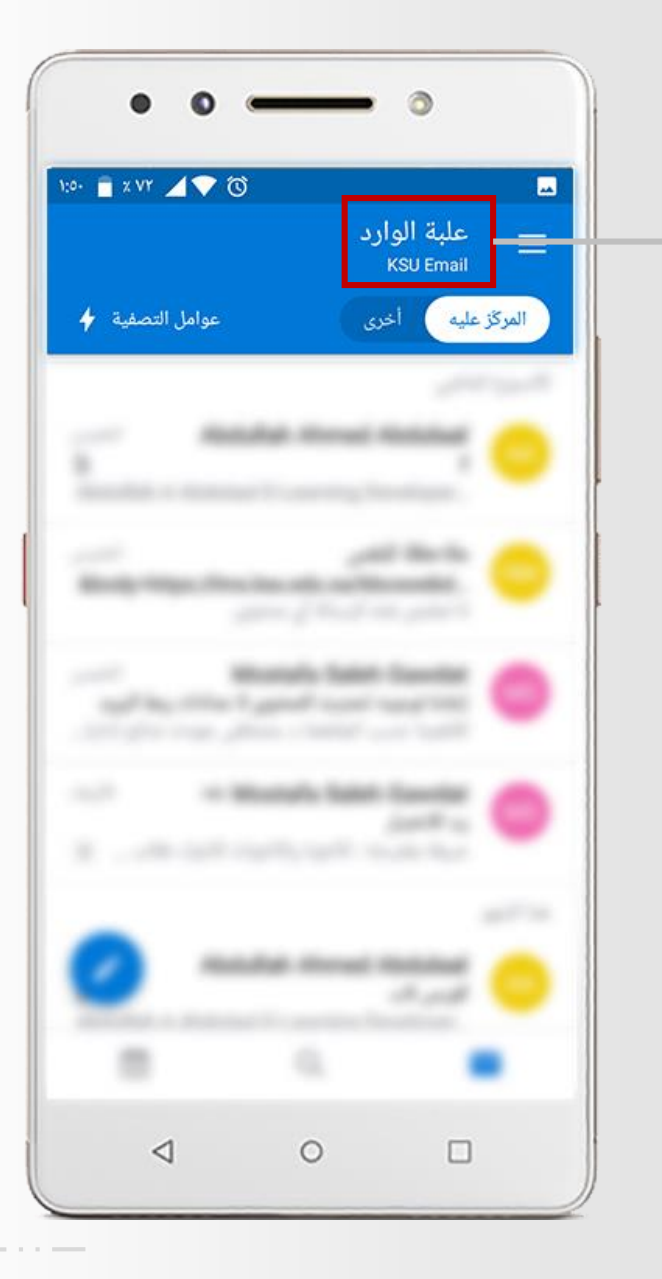

## اخيراً تم الدخول الى البريد بنجاح

本文啊

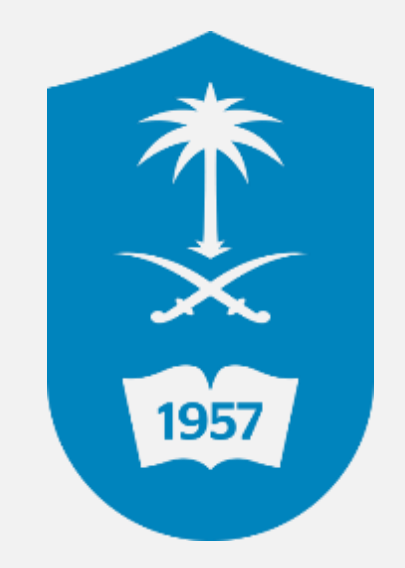

لالستفسار يمكنكم االتصال على مركز االتصال 46-75557 أو تقديم بالغ إلكتروني عبر نظام itsupport.ksu.edu.sa بالمستفيدين العناية عمـادة التعاملات الإلكترونية والاتصالات